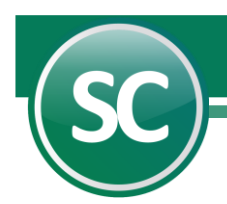

# Guía de Instalación y Carga Inicial de Datos

SuperCONTABILIDAD es un sistema tipo paquete orientado a controlar automáticamente las operaciones contables que sean capturadas mediante él, ofreciendo con ellos la posibilidad de obtener en cualquier momento información actualizada sobre la situación financiera de la empresa, los resultados del periodo y en general de todos y cada uno de los conceptos que se involucran. El sistema ha sido desarrollado paulatinamente con recopilaciones de más de 30 años llevando a cabo profundas investigaciones de campo en más de 100 empresas de distintos ramos. Además, cuenta con un práctico proceso de instalación que le permitirá adaptarlo fácilmente a las particularidades de su empresa en cualquier tiempo y lugar, pudiéndose obtener resultados satisfactorios en menos de una semana.

# 1. Instalación de SuperCONTABILIDAD en Windows Diez y Once.

- 1.1 Requisitos de instalación.
- [1.2 Instalación del sistema.](#page-1-0)
- [1.3 Instalar actualizaciones.](#page-2-0)
- [1.4 Instalar Ayudas.](#page-3-0)
- [1.5 Seguridad en Windows](#page-4-0) Diez Y Once.

### 2. Carga inicial de datos en Windows Diez y Once.

- [2.1 Generación de la empresa.](#page-5-0)
- [2.2 Importar una base de datos de versiones anteriores a SuperCONTABILIDAD 2024.](#page-7-0)
- [2.3 Agregar una empresa ya existente a](#page-8-0) la versión 2024.

# 1. Instalación de SuperCONTABILIDAD en Windows Diez y Once.

# 1.1 Requisitos de Instalación.

#### Hardware

Computadora con Procesador Intel® Pentium® III de 500 Mhz o superior. Disco Duro con 250 Gb de espacio libre. Memoria RAM de 4 Gb. Teclado. Mouse. Impresora láser, deskjet o de matriz de punto carro 10".

#### Software

Sistema Operativo Microsoft<sup>®</sup> Windows<sup>®</sup> 10 y 11. Navegador Microsoft® Edge® .

Conocimientos básicos Microsoft® Windows® e Internet.

El recurso más importante es el humano, por lo tanto, es primordial asignar a una persona como responsable de la operación y el control del sistema. Por lo que concierne a la parte del procesamiento en el equipo de cómputo, a dicha persona se le llamará operador.

#### Conocimientos básicos

Microsoft® Windows® e Internet.

El recurso más importante es el humano, por lo tanto, es primordial asignar a una persona como responsable de la operación y el control del sistema. Por lo que concierne a la parte del procesamiento en el equipo de cómputo, a dicha persona se le llamará operador.

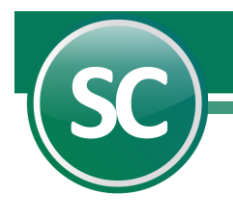

# <span id="page-1-0"></span>1.2 Instalación del Sistema.

En esta guía se presentan los pasos a seguir que le ayudaran a la instalación de sistema SuperCONTABILIDAD. Entre a la págin[a www.eco](http://www.eco-horu.com.mx/)[horu.com.mx,](http://www.eco-horu.com.mx/) visualice la opción de descargas en la parte superior derecha de la pantalla y seleccione la pestaña SuperCONTABILIDAD dando un clic en la misma. Baje los siguientes archivos que se requieren para la instalación del sistema:

SuperCONTABILIDAD 2024 1Instalador sólo una vez.exe. Contiene el sistema de SuperCONTABILIDAD. [SuperCONTABILIDAD 2024 2Actualizaciones.exe.](http://eco-horu.com.mx/ARCHIVOS/SC2013/SC2013w.exe) Contiene la actualización del sistema. [SuperCONTABILIDAD 2024 3Manual de Operación.e](http://eco-horu.com.mx/ARCHIVOS/SC2013/Ayudas_SC2013W.exe)xe Contiene la ayuda y beneficios de los sistemas Eco-Horu.

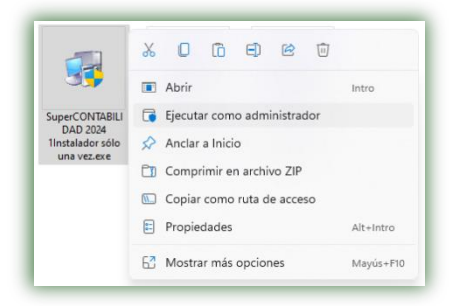

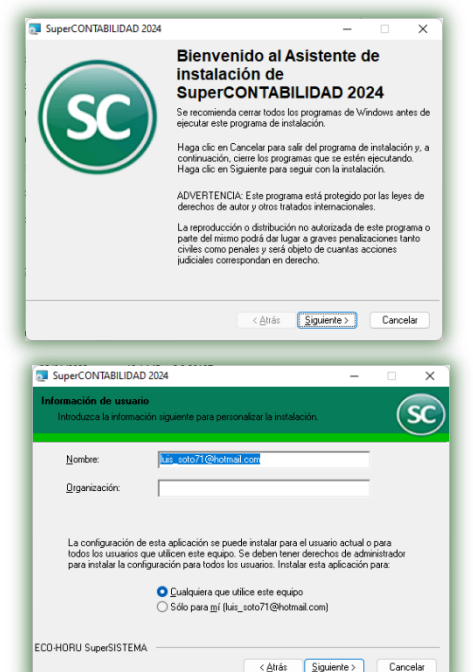

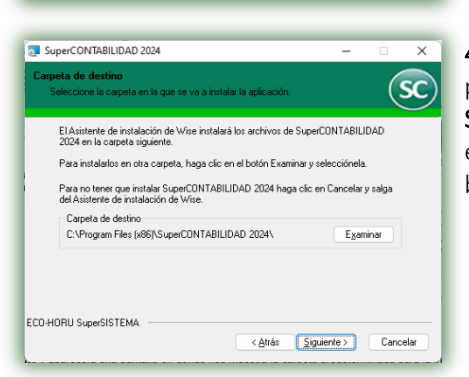

Localice el archivo SuperCONTABILIDAD 2024 1Instalador sólo una vez.exe y dé un clic con el botón derecho (secundario) del Mouse y seleccione la opción de Ejecutar como administrador, como se muestra a continuación:

Nota: Si usted le quita la seguridad de Windows como se muestra en el punto 2.5 Seguridad en Windows Diez y Once, omita el paso de ejecutar como administrador y lo ejecuta como lo hace en normalmente dándole doble clic con el Mouse y así evitaría estarlo ejecutando como administrador.

2. El sistema realizará la extracción de los archivos de instalación que automáticamente se ejecutarán presentando la siguiente pantalla:

3. Haga clic en el botón *Siguiente* y aparecerá una pantalla en donde nos muestra la *Información del usuario* e introduzca la información siguiente.

4. Haga clic en el botón *Siguiente* y aparecerá una pantalla en donde nos muestra la carpeta predeterminada para la instalación del sistema. Siga las instrucciones para instalar SuperCONTABILIDAD 2024 en la carpeta predeterminada [recomendado]. Si desea cambiar el destino de la instalación, haga clic en el botón *Cambiar directorio* y elija una nueva bicación.

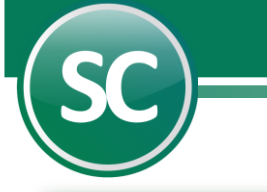

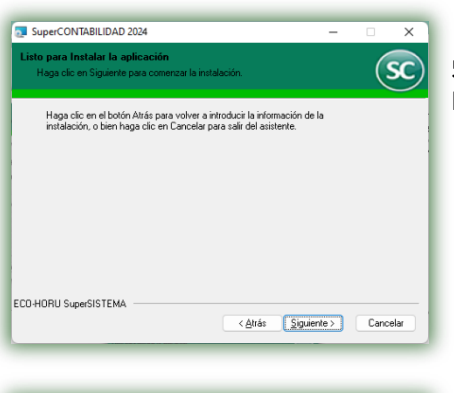

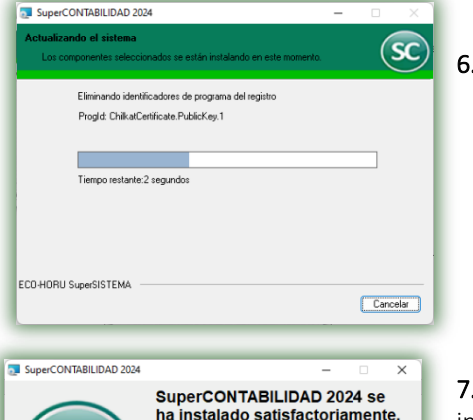

5. Haga clic en *Siguiente* y aparecerá una pantalla la cual le mostrara que el sistema está listo para instalar el Sistema de SuperCONTABILIDAD.

6. Al hacer clic en *Siguiente* el instalador actualizara el sistema.

7. Al terminar de instalar el sistema le aparecerá una pantalla la cual le avisará que la instalación termino satisfactoriamente.

8. Haga clic en el botón *Finalizar para* terminar la instalación.

Importante. En ocasiones al instalar SuperCONTABILIDAD, dependiendo de su versión de Windows, la computadora le envía mensajes indicándole que está actualizando con archivos anteriores a los que tiene en su equipo. En estos casos es recomendable dejar los que están e ignorar los que vienen con la instalación. Haga clic en el botón Si para ignorar el nuevo archivo.

Nota: El sistema crea un Icono de acceso directo en el Escritorio de la PC.

Atrás **[Finalizar ]** Cancela

### <span id="page-2-0"></span>1.3 Instalar Actualizaciones.

#### Actualización del Sistema

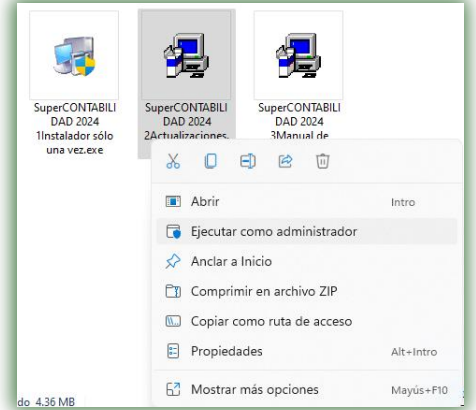

1. Localice el archivo SuperCONTABILIDAD 2024 2Actualizaciones.exe y dé un clic con el botón derecho (secundario) del Mouse y seleccione la opción de Ejecutar como administrador, como se muestra a continuación:

Nota: Si usted le quita la seguridad de Windows como se muestra en el punto 2.5 Seguridad en Windows Diez y Once, omita el paso de ejecutar como administrador y lo ejecuta como lo hace normalmente dándole doble clic con el Mouse y así evitaría estarlo ejecutando como administrador.

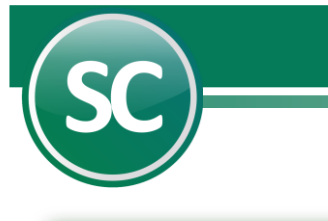

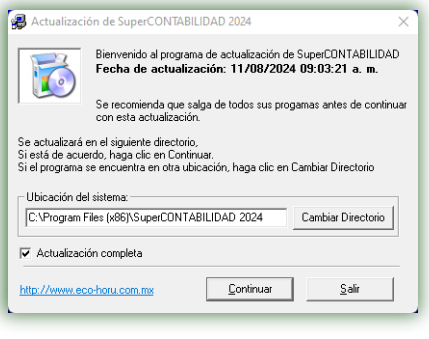

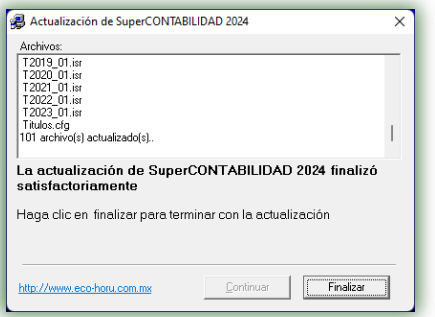

Cuando efectúe lo anterior el sistema mostrará la siguiente pantalla:

2. Verifique que la ubicación del sistema sea la misma que haya asignado al instalar SuperCONTABILIDAD. En caso de que la carpeta predeterminada no sea la misma, haga clic en el botón *Cambiar directorio* para elegir donde se encuentra ubicado el sistema. Haga clic en el botón *Continuar* y espere a que finalice el proceso. Una vez que la actualización termine, se mostrará un nuevo mensaje indicándolo, haga clic en el botón *Finalizar para* salir.

# <span id="page-3-0"></span>1.4 Instalación de Ayudas y Beneficios de los Sistemas ECO-HORU.

### Ayudas del Sistema

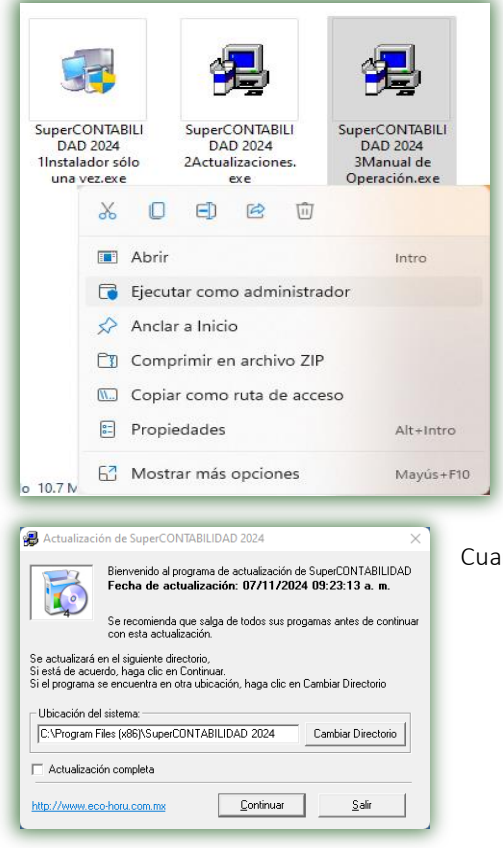

1. Localice el archivo SuperCONTABILIDAD 2024 3Manual de Operación.exe y dé un clic con el botón derecho (secundario) del Mouse y seleccione la opción de Ejecutar como administrador, como se muestra a continuación:

Nota: Si usted le quita la seguridad de Windows como se muestra en el punto 2.5 Seguridad en Windows Diez y Once omita el paso de ejecutar como administrador.

ndo efectúe lo anterior el sistema mostrará la siguiente pantalla:

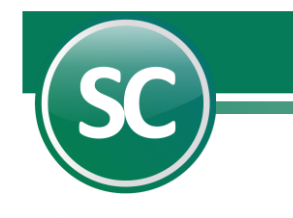

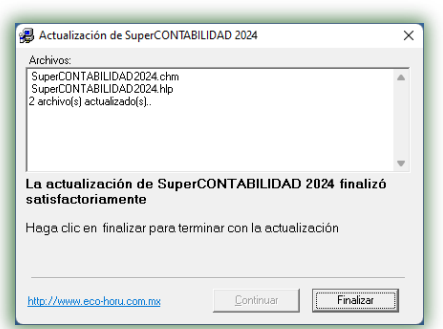

2. Verifique que la ubicación del sistema sea la misma que haya asignado al instalar SuperCONTABILIDAD. En caso de que la carpeta predeterminada no sea la misma, haga clic en el botón *Cambiar directorio* para elegir donde se encuentra ubicado el sistema. Haga clic en el botón *Continuar* y espere a que finalice el proceso. Una vez que la actualización termine, se mostrará un nuevo mensaje indicándolo, haga clic en el botón *Finalizar para* salir.

# <span id="page-4-0"></span>1.5 Seguridad en Windows Diez y Once.

### Control de cuentas de usuarios

Windows Diez y Once incorpora una mayor seguridad, que se debe, a que cada usuario o grupo de usuarios. De este modo no todos los usuarios podrán hacer cuanto deseen con los ficheros o carpetas del PC. Cuando un usuario intenta realizar cualquier operación que requiera permisos de administrador Vista nos mostrará un cuadro de diálogo preguntándonos si estamos seguros de que queremos permitir la operación. Para desactivar estas confirmaciones solo tienes que seguir los siguientes pasos:

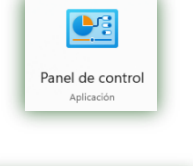

1 presione la tecla inicio (ventana de Windows) en su teclado o en su defecto de un clic en el botón Inicio y siga la siguiente ruta para entrar al panel de control: (Inicio->Panel de control) para checar los permisos de cada usuario como se muestra a continuación:

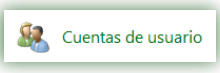

2. El sistema mostrará la siguiente ventana en la cual dará un doble clic con el Mouse en el Icono Cuentas de usuario.

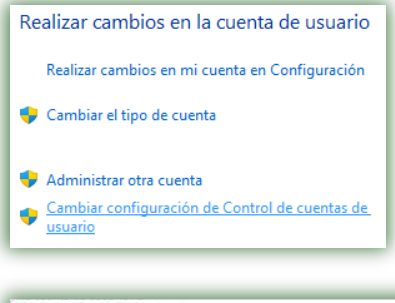

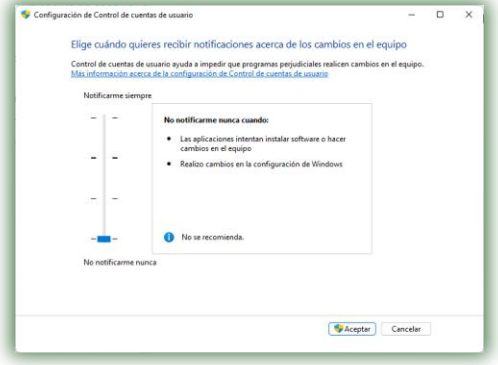

3. El sistema mostrará una nueva ventana en la cual dará un clic en Cambiar configuración de Control de cuentas de usuario

4. El sistema mostrará una pantalla, en donde se mostrara la pantalla Elige cuándo quieres recibir notificaciones acerca de los cambios en el equipo. Windows por medio de una barra vertical la cual bajaremos hasta lo mas bajo en donde nos dira "No notificarme nunca".

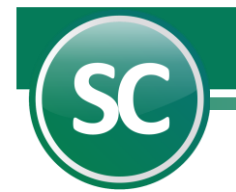

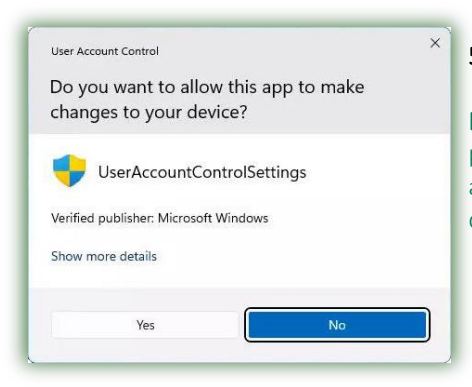

5. El sistema mostrara la siguiente ventana en la cual ustede le dira Yes.

Nota. El proceso que se a llevado a cabo es para el sistema operativo Windows Vista no presente una pantalla en la que debes de permitir el acceso al programa que se está abriendo, en este caso el sistema SuperCONTABILIDAD, esa imagen se presenta cada vez que se acceda al sistema, aunque se ejecute como administrado.

# 2. Carga inicial de datos en Windows Diez y Once.

### <span id="page-5-0"></span>2.1 Generacion de la Empresa

Configuración del Idioma y País. Antes de ejecutar el sistema en forma habitual, revise la Configuración Regional en el Panel de Control de Windows y asegúrese que sea español (México). La Configuración Regional de Windows controla la forma en que se muestran los números, monedas, fechas y horas en las aplicaciones instaladas en su equipo.

Para añadir una empresa a su instalación efectúe lo siguiente:

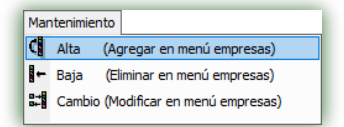

1. Ejecute el sistema instalado anteriormente (Inicio->Todos los Programas->Eco-Horu SuperSISTEMAS->SuperCONTABILIDAD 2024) o desde el Icono que esta en el Escritorio y seleccione Alta (Agregar en menú empresas) en el menú Mantenimiento en la pantalla de entrada.

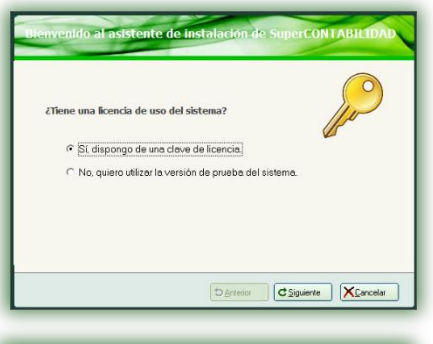

Crear una empresa NUEVA una empresa de una base de datos EXISTENTE (sólo ve **Denterior CSiguiente** XCancelar 2. En la siguiente pantalla seleccione Si, dispongo de una clave de licencia. Si usted ya cuenta con esa clave de licencia o si quiere utilizar la versión DEMO entonces seleccione No, quiero utilizar la versión de prueba del sistema. y haga clic en el botón *Siguiente*.

3. En la siguiente pantalla seleccione Crear una empresa NUEVA y haga clic en el botón

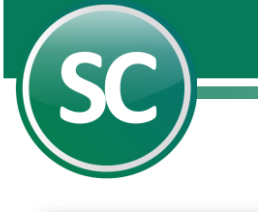

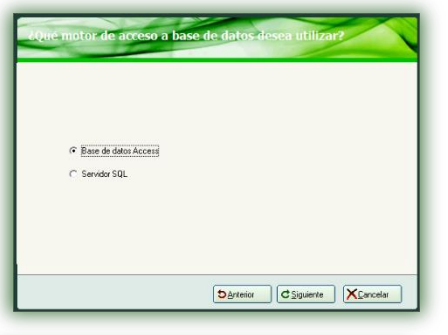

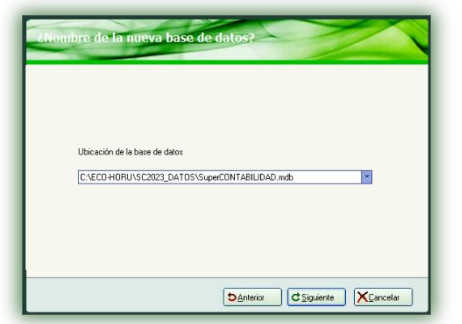

C Base de datos Access G Servidor SQL

4. A continuación seleccione Base de datos Access o Servidor SQL y haga clic en el botón *Siguiente*.

5. Una vez definido el tipo de base de datos, indique la ubicación y el nombre de la base de datos a generar. Se recomienda dejar la carpeta que predefine el asistente de instalación, pero es recomendable cambiar el nombre de la base de datos. Haga clic en el botón *Siguiente*.

Si elige la opción Servidor SQL aparecerá la siguiente pantalla:

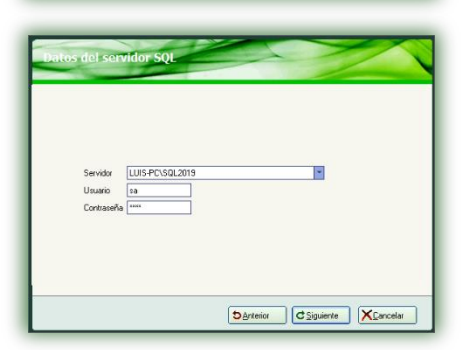

**Darterior CSiguiente XCancelar** 

así mismo deberá tener instalado el manejador de base de datos SQL Server. Aparecerá la siguiente pantalla, donde deberemos seleccionar el nombre del Servidor SQL, el nombre del usuario (con permisos para el uso de SQL) y por último la contraseña asignada al mismo.

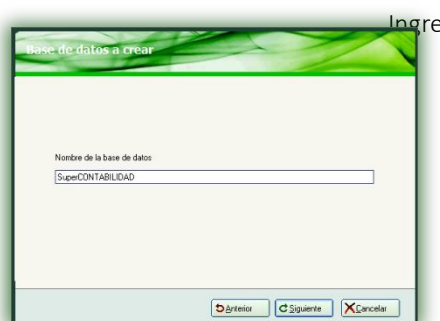

ngresará el nombre de la base de datos que se va a crear.

 **Página 7 de 23**

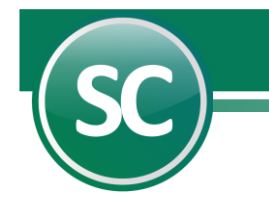

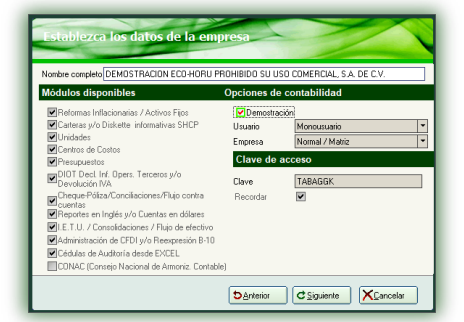

6. El siguiente paso es indicarle al sistema el nombre de la empresa y los módulos que tendremos disponibles. No cambie el nombre de la empresa ni el acceso a los módulos, ya que la clave se genera dependiendo de estos elementos y en caso de sufrir modificaciones no podrá ingresar al sistema con la misma clave. Haga clic en el botón *Siguiente* para continuar.

Nota. Capture la clave y seleccione el campo Recordar para que en ocasiones posteriores no tenga que proporcionarla cada vez que ingrese al sistema.

Para instalar una empresa en Demostración seleccione este campo en el apartado Opciones de contabilidad, al realizar lo anterior el sistema deshabilita las opciones de Módulos disponibles, Opciones de contabilidad y Clave de acceso. Haga clic en el botón *Siguiente* para continuar.

Nota. Al instalar el sistema en Demostración no podrá instalar el sistema en Multiusuario (Red), ni realizar alguna modificación.

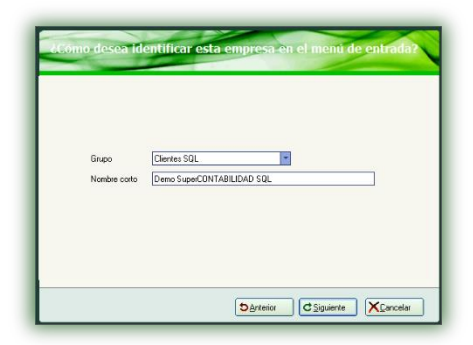

7. Definidos los accesos a los módulos, seleccione el grupo en el que desee incluir la empresa que está añadiendo o indique uno nuevo y el nombre con el que la identificará. Haga clic en el botón *Siguiente*.

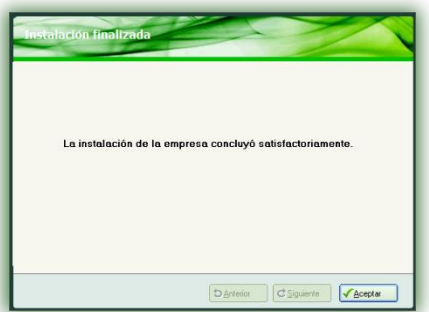

8. Una vez que se hayan indicado los datos anteriores, SuperCONTABILIDAD procede con la instalación de la nueva empresa. Al terminar la instalación, se muestra la siguiente pantalla indicando que la empresa se añadió satisfactoriamente. Haga clic en el botón *Aceptar* para finalizar.

Enhorabuena, ha terminado de crear una empresa nueva en SuperCONTABILIDAD. El usuario con el que podrá ingresar es SUPERVISOR.

### <span id="page-7-0"></span>2.2 Importar una Base de Datos de versiones anteriores al sistema SuperCONTABILIDAD 2024.

Nota. Este proceso se llevará a cabo únicamente para importar una base de datos (mdb) de SuperCONTABILIDAD 2006 a la versión 2024.

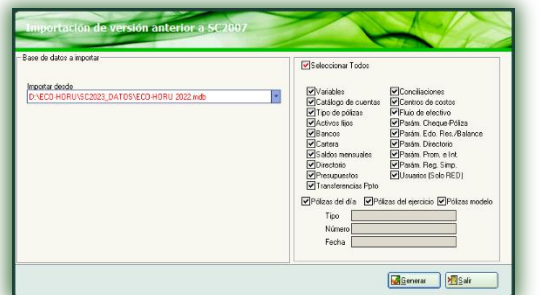

Dentro del sistema accede al Menú Utilerías y seleccione el Submenú Importación/Exportación / Importación de versión anterior a SC2007. Esta pantalla le permite importar una base de datos en formato .mdb de la versión 2006. A continuación, se presenta un ejemplo:

Recomendación. Antes de Importar su versión a SuperCONTABILIDAD, el sistema debe de tener la última actualización de su versión actual de SuperCONTABILIDAD en las versiones del 2003 al 2006 respectivamente. Cuando el sistema cuente con

 **Página 8 de 23**

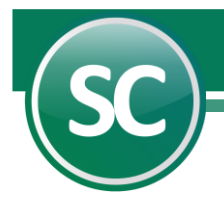

las actualizaciones proceda a Reparar y Reprocesar su base de datos en el Menú Utilerías / Reparar/Reprocesar base de datos. Una vez que su base de datos quede lista, sin ningún error, lleve a cabo la Importación a la versión 2024.

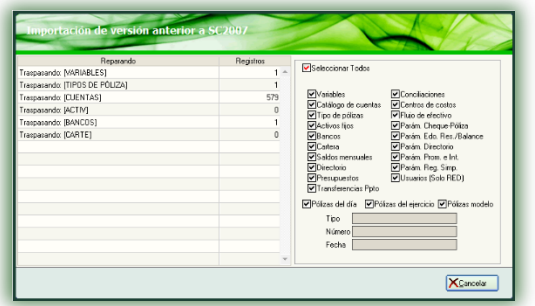

De un clic en el campo **Importar desde** en la cual seleccionará la base de datos a importar; en este campo el sistema mostrará la ruta en donde se encuentra la base de datos. Una vez realizado lo anterior selecciona los módulos a importar. Generar. Al oprimir este botón el sistema realiza la importación de la base de datos. Salir. Cancela la importación de la base de datos.

### <span id="page-8-0"></span>2.3 Agregar una empresa ya existente a la versión 2024.

Este proceso se llevará a cabo únicamente cuando la empresa que desea instalar este en la versión de SuperCONTABILIDAD 2024. Para ello copie la base de datos que se encuentra en el directorio C:\eco-horu\SC2023\_DATOS; según sea el caso y cree una nueva carpeta en la misma ruta con el siguiente nombre SC2024\_DATOS, quedando de la siguiente manera: C:\eco-horu\SC2024\_DATOS; una vez creada la carpeta entre en la misma y pegue la base de datos.

Debido a que el proceso de Importar una empresa de la versión 2024 es muy similar al de **Alta de una empresa**, sólo mencionaremos los pasos en los que hay diferencia y la manera en que deben efectuarse. Siga la misma secuencia de operaciones de Alta de una empresa y sustituya los puntos que aquí se describen.

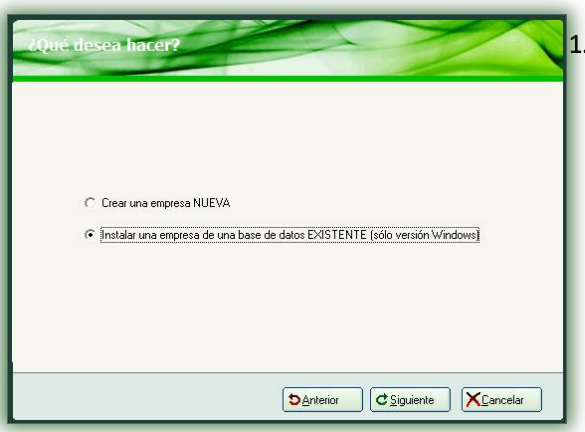

Seleccione Instalar una empresa de una base de datos EXISTENTE (sólo versión Windows) y haga clic en el botón *Siguiente*.

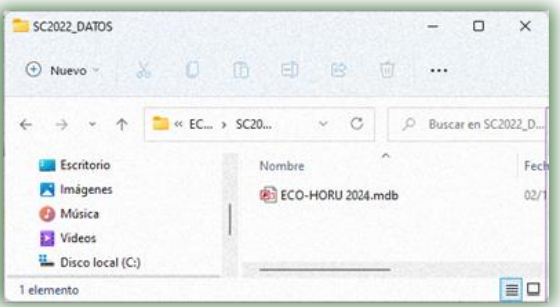

2. Cuando solicite la ubicación de la base de datos, debemos localizarla haciendo clic en la flecha que se presenta a la derecha y seleccionarla para que SuperCONTABILIDAD la actualice a la versión 2024. Haga clic en el botón *Guardar*  y después en el botón *Siguiente*.

Una vez finalizado el proceso para agregar la información del 2023, podemos ingresar con el usuario SUPERVISOR.